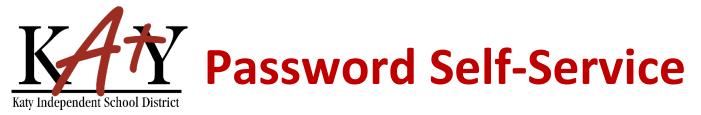

## Student (Grades 6-12): Forgot Password

## Visit the Katy ISD Password Self-Service tool

Type the following web address into any web browser: passwordreset.katyisd.org

| nasswordreset.katyisd.org       | or 🛃 📕     |  |
|---------------------------------|------------|--|
| Katy ISD Password Self-Service  |            |  |
|                                 |            |  |
| Kay independent School District | Need Help? |  |
| Password Self-Service           | 2          |  |
| Username                        |            |  |
| Password                        | $\odot$    |  |
| Account Management Login        | >          |  |
| Forgot Username/Password?       | >          |  |
| Enter Verification Code         | >          |  |
| wered by Identity Automation    |            |  |

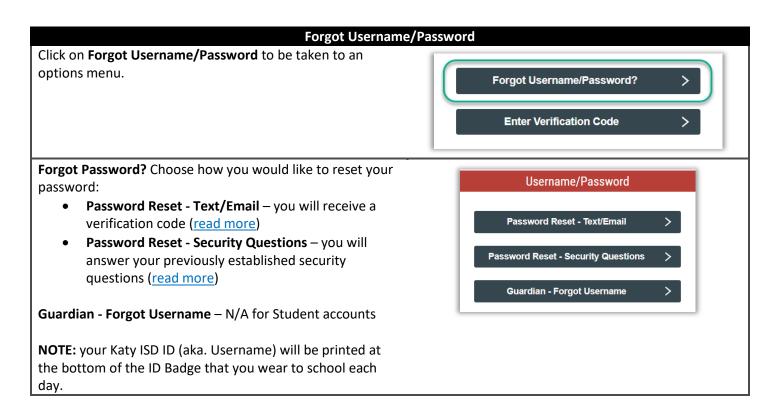

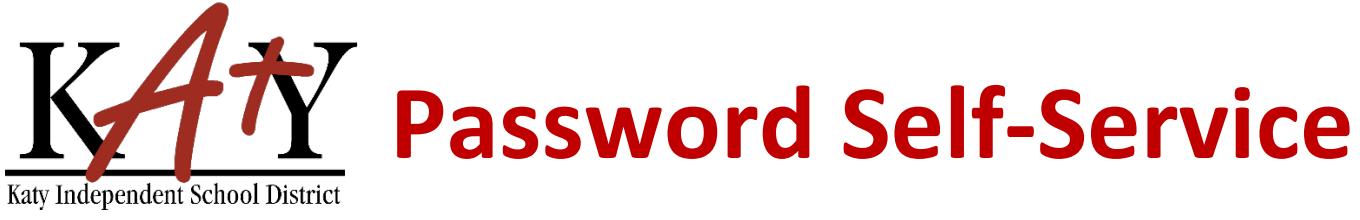

| Password Reset - Text/Email                                                                                                    |                                                                                                    |  |  |
|----------------------------------------------------------------------------------------------------|----------------------------------------------------------------------------------------------------|--|--|
| Click on <b>Password Reset – Text/Email</b>                                                                                                    | Username/Password Password Reset - Text/Email Password Reset - Security Questions Guardian - Forgot Username                                 |  |  |
| Enter your <b>username</b> (Your Katy ISD ID is your username, it<br>is printed at the bottom of the ID Badge that you wear to<br>school each day), then click <b>Submit</b> . | Step 1         Please enter your username to receive a verification code to create or reset your password.         Submit         Start Over |  |  |
| Choose how you would like to receive a verification code<br>(Text or Email).                                                                                                   | Submit                                                                                                    |  |  |
| Once your verification code has been received, click on <b>Go To Verification Code</b> .                                                                                       | <b>Results</b><br>Verification code sent via text message.<br>Go To Verification Code                                                        |  |  |

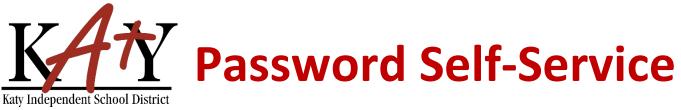

| Type in the <b>Verification Code</b> you received along with your username, then click <b>Next</b> .                                                                                                    | Step 1       Answer the following questions to verify your account:       Username: * |
|----------------------------------------------------------------------------------------------------|---------------------------------------------------------------------------------------|
| Create a new password. This will be the password you use<br>for most Katy ISD applications as well as School computers.<br>Your password must meet these requirements:<br>Must not contain spaces<br>Cannot reuse prior passwords<br>Must be 8 to 16 characters long<br>Contain at least 3 of the following: uppercase<br>letters, lowercase letters, numbers, and symbols | Step 2   Create or Update Your Password   New Password   Verify Password              |
| You will receive the following message when your password has been successfully updated.                                                                                                    | Complete<br>You have successfully claimed your account.                               |

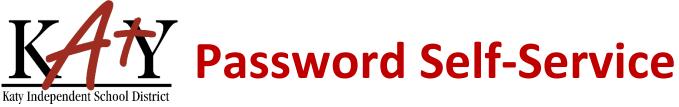

| Password Reset – Security Questions                                                                                                    |                                                                                                    |  |
|----------------------------------------------------------------------------------------------------|----------------------------------------------------------------------------------------------------|--|
| Click on Password Reset – Security Questions                                                                                                    | Username/Password Password Reset - Text/Email Password Reset - Security Questions Guardian - Forgot Username                                                                                                    |  |
| Enter your <b>username</b> (Your Katy ISD ID is your username, it<br>is printed at the bottom of the ID Badge that you wear to<br>school each day), then click <b>Next</b> .                                                                                                    | Step 1 of 4<br>Enter your username to begin.<br>Username                                                                                                    |  |
| Answer the security questions, then click <b>Next</b> .<br>**You would have created these questions the first time you<br>accessed the Password Self-Service tool**                                                                                                    | Step 2 of 4   Answer your security questions   In what city were you born?*   Enter your answer   O   What is your favorite color?*   Enter your answer   O                                                                                                    |  |
| <ul> <li>Create a new password. This will be the password you use for most Katy ISD applications as well as School computers.</li> <li>Your password must meet these requirements: <ul> <li>Must not contain spaces</li> <li>Cannot reuse prior passwords</li> <li>Must be 8 to 16 characters long</li> <li>Contain at least 3 of the following: uppercase letters, lowercase letters, numbers, and symbols</li> </ul> </li> </ul> | Step 3 of 4         Fill out the following fields to change your password. Failure to change your password on this screen may result in the disabling of your account.         New Password       Image: Colspan="2">Image: Colspan="2">Image: Colspan="2">Image: Colspan="2">Colspan="2">Colspan="2"         Verify Password         Next |  |
| You will receive the following message when your password has been successfully updated.                                                                                                    | Step 4 of 4<br>Password change complete.<br>You may now close this window.                                                                                                    |  |